## Oracle Primavera P6 Cumulative Feature Overview

## P6 EPPM 22.12 - 23.12 Release Feature Overview

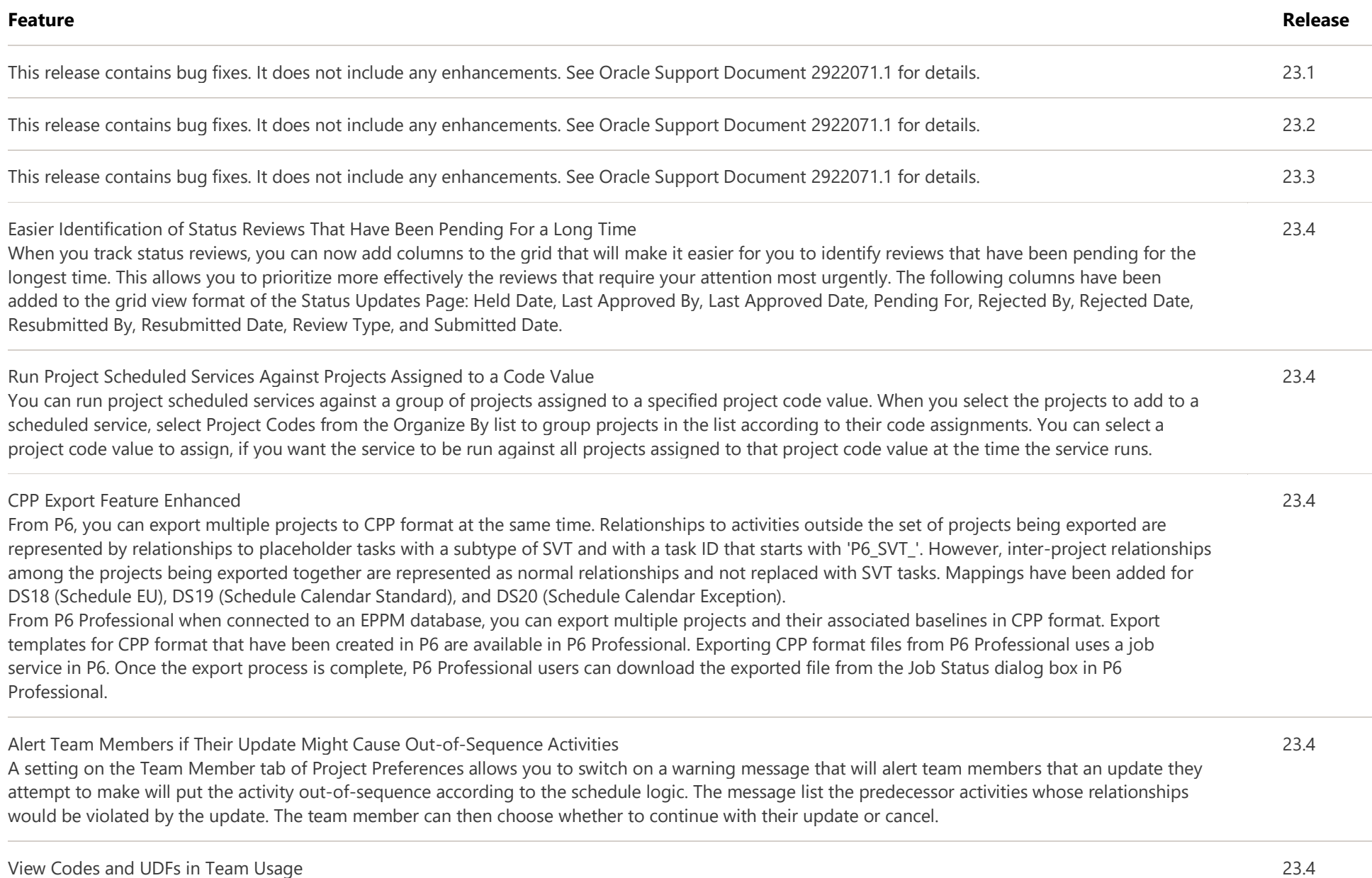

Detail windows have been added to the Team Usage dock, allowing you to view the codes and UDFs assigned to the selected resource, role, or project.

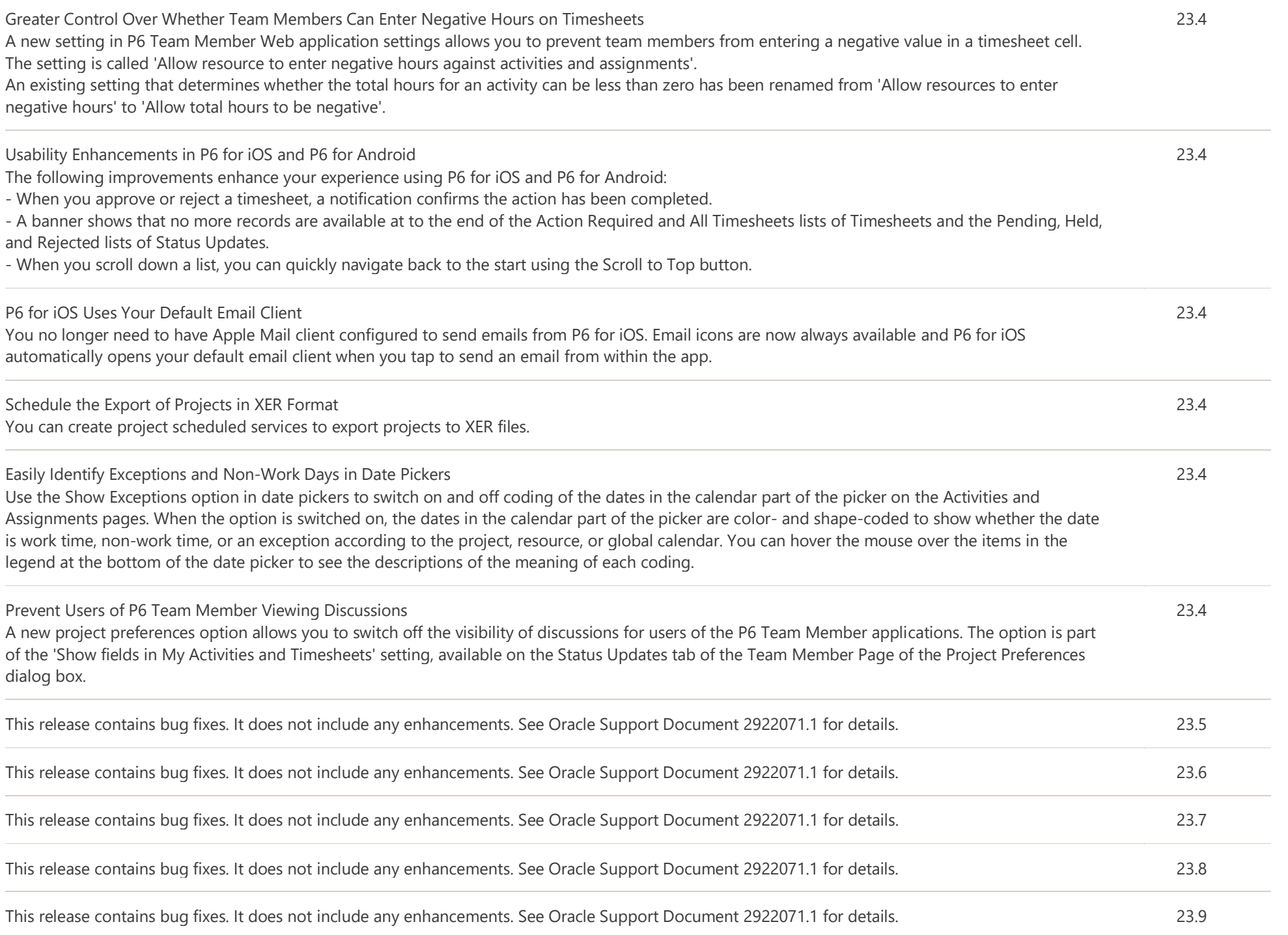

## Edit Timesheets for Other Resources in P6 Team Member for iOS In P6 for iOS, users can enter timesheets on behalf of other resources. To edit timesheets for other resources, you must be logged in as a user with the Approve Resource Timesheets global privilege and the Allow editing of subordinate timesheets option must be selected in the General section of the Application Settings in P6 Team Member Web. 23.10 Team Members Can View Project Codes and UDFs P6 Team Member for iOS Team members using P6 for iOS can view Project Codes and Project User Defined Fields (UDFs) on the My Activities page. As with Activity Codes and UDFs, the Project Codes and UDFs must be added to the list in the Activity Updates section of the Project Preferences page in P6 before users of P6 for iOS can view them. 23.10 Chose Whether to Update Resource Rates When Currency Exchange Rate Changes When you change the exchange rate for a currency used by a resource rate, P6 prompts you to decide whether to update the resource rates using that currency. For example, if the base rate of your database is Dollars and you change the exchange rate for Euros, P6 will ask whether you want to update the exchange rate for resource rates quoted in Euros. If you choose to update resource rates (subject to your resource access), resources assignments using rates quoted in Euros would be calculated using the new rate the next time you run Recalculate Assignment Costs. Because the application now considers whether resource rates are using any of the currencies you have changed, if you confirm you want to make the changes including to currencies used by resource rates, applying the changes can take some time. 23.10 Usage Analysis Available on Currencies Page You can analyze data usage on the Currencies page to gain insight into how many and which users have each currency as their view currency as well as how many and which resources are using each currency. 23.10 Any User Can See Their Current and Recent User Sessions Users can now view information about their recent sessions by selecting My Sessions page from the User menu. Users who are not assigned the Admin Superuser global security profile can see only their own current and recent sessions. Users logged in to an account assigned the Admin Superuser global security profile will still only see User Sessions on the User menu, but the User Sessions page now has three views; the Current user activity view lists all users' sessions including locked out user accounts, the Recent user activity view lists their own most recent sessions per application, and the My Sessions view gives the user the same view that users without the Admin Superuser global security profile can see. 23.10 Fill Down the Assignment of Status Reviewers on the EPS Page Add the Status Reviewer column to your EPS page view to assign status reviewers to projects using the Fill Down menu item on the Row Actions menu. When you assign status reviewers to a project by filling down the value from one project to others, the status reviewers you assign will automatically be assigned to every WBS node in the project, overwriting any existing status reviewer assignments at those levels. 23.10 Add Time Stamp to the File Name of Exported Files Project scheduled services to export XER and XML projects allow you to select an option to add a time stamp to the name of files generated by the service. As well as providing a record of the date and time the export was created, adding a time stamp to the file name prevents newer files replacing previously exported files in the same folder. The time stamp uses the date and time of the server running the service and may differ from the timezone of the user who exports the file. 23.10

Improved Project Preferences Functionality

You can now save your selected project preferences for an ESP node. Access the Project Preferences for EPS dialog box by selecting an EPS node and

23.10

then selecting Set Project Preferences from the Row Actions menu.

Additionally, you can use this dialog box to change the project preferences of multiple projects simultaneously or to copy the default project preferences of the parent EPS node to the selected EPS node.

## New Sample Reports

Four new sample reports have been added.

Status Reviews - Not Approved shows all the status updates that are not yet approved, including information about the project, activity or assignment. review status, submitting user, the dates the update transitioned into various states, how long the review has been unapproved, who could review the update, and the review type. You can select to run the report against all reviewers or a named reviewer, and whether you want to include Admin Superusers and Project Superusers. You can also select whether you want to report on reviews that have been unapproved for the last week, two weeks, month, three months, six months, or for over six months.

Status Reviews - Pending shows all pending status updates including information about the project, activity or assignment, submitting user, the dates the update transitioned into various states, how long the review has been pending, who could review the update, and the review type. You can select to run the report against all reviewers or a named reviewer, and whether you want to include Admin Superusers and Project Superusers. You can also select whether you want to report on reviews that have been in a pending state for the last week, two weeks, month, three months, six months, or for over six months.

Timesheets Report - Project Manager shows all timesheets pending approval by any project manager, including information about the submitting resource, timesheet period, timesheet status, submission history, how long the timesheet has been pending approval, the last person to review the timesheet, and the project managers or delegates who can approve the timesheet. You can select to run the report against all statuses or a specific status, and whether you want to include Admin Superusers. You can also select whether you want to report on reviews that have been in a pending state for the last week, two weeks, month, three months, six months, or for over six months and start and end date for timesheet periods that you want to examine.

Timesheets Report - Resource Manager shows all timesheets pending approval by any respective resource manager, including information about the submitting resource, timesheet period, timesheet status, submission history, how long time timesheet has been pending approval, the last person to review the timesheet, and the resource manager or delegate who can approve the timesheet. You can select to run the report against all statuses or a specific status, and whether you want to include Admin Superusers. You can also select whether you want to report on reviews that have been in a pending state for the last week, two weeks, month, three months, six months, or for over six months and start and end date for timesheet periods that you want to examine.

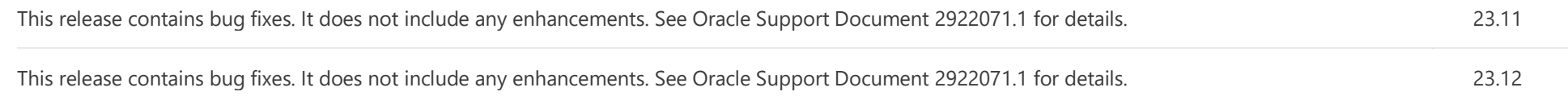

[Legal Notices|](http://www.oracle.com/pls/topic/lookup?ctx=cpyr&id=en-US)[Your Privacy Rights](http://www.oracle.com/us/legal/privacy/index.html) | Cookie Preferences | [Ad Choices](https://www.oracle.com/legal/privacy/marketing-cloud-data-cloud-privacy-policy.html#12) Copyright © 1999, 2022 Oracle and/or its affiliates.